<span id="page-0-0"></span>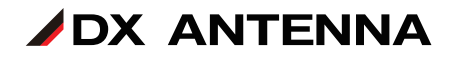

# **マルチレベルチェッカー LC70WCS ファームウェアアップデート手順 (ファームウェア1.40用)**

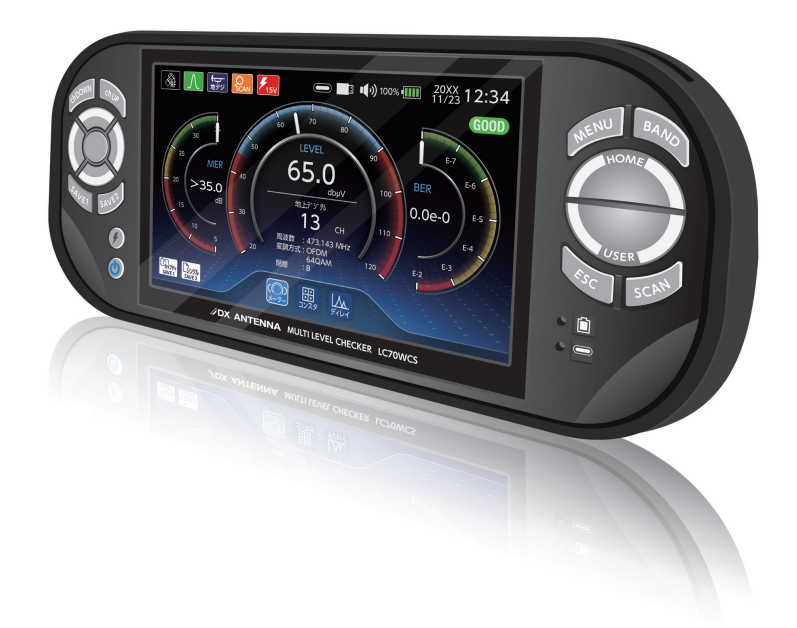

### DXアンテナ株式会社

2023 年 11 月 7.0 版

### ご準備いただくもの

・本製品

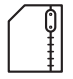

- ・lc70wcs\_update.zip ( 以下アップデートファイル )
- ・市販の USB メモリー(Type A): 容量 32GB まで
	- **重要** USB メモリーは本製品で、フォーマットをする 必要があります。フォーマットをすると USB メモリー内のデータはすべて消去されます。 事前に USB メモリー内のデータをパソコンに バックアップしてください。

## <span id="page-1-0"></span>バージョン確認

マルチレベルチェッカー(LC70WCS)のバージョンアップを実施する前に、事前にお 手持ちの本製品の「バージョン情報」をご確認ください。

「製品」に表示されている現在のバージョンを確認してください。

- **重要** 「OPTION ID」に「1」を表示していることを確認してください。「1」を表 示していないときは、LC70WCS のアップデートはできません。「OPTION ID」が「3」を表示しているときは、WFC01 (LC70WCS 遠隔制御オプショ ン)をアップデートしてください。
- :HOME > システム設定 > バージョン情報

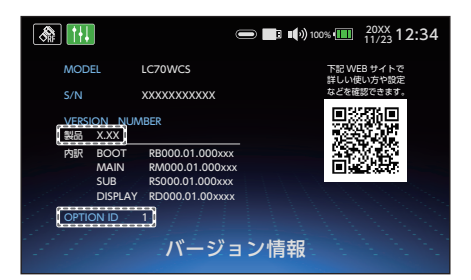

ファームウェアバージョンの変更履歴については、➡ 3 [ページ](#page-2-0) をご確認ください。

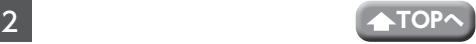

#### **⿎** ファームウェアVer1.40

• マルチ測定 リストモードにおいて、信号レベル、MER(C/N)、BER の値が しきい 値内にあるかどうかの判定結果を 〇×で表示する機能を追加しました。また、本バー ジョンで測定結果を保存 (SAVE2 ボタン ) すると、保存する測定データに判定結果 も記録し、データ管理の測定データ表示にて判定結果を確認することができます。

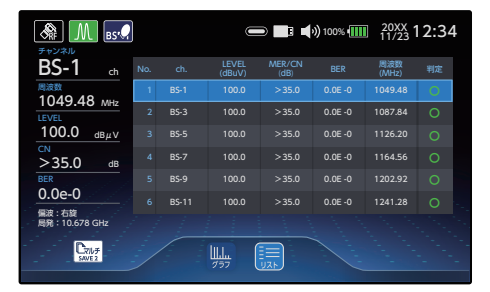

• USER 設定「ALL」での測定チャンネル上限数を 20ch から 50ch に拡張しました。 本変更により、新バージョンのファームウェア (Ver 1.40) で 20ch より多い測定 チャンネルを登録した USER 設定ファイルは、旧バージョンのファームウェアで正 しく動作しません。

複数の LC70WCS をお使いの場合は、すべての LC70WCS を同じファームウェア バージョンにアップデートしてご使用ください。なお、ファームウェアアップデー ト後でも、旧バージョンで作成した USER 設定ファイルは継続して使用できます。

#### ファームウェアバージョン

◆ USER 設定ファイル

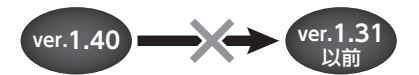

・CATV 放送測定動作の安定性向上のための修正をしました。

#### **⿎** ファームウェアVer1.31

• 製品向上のための修正をしました。

#### **⿎** ファームウェアVer1.30

- <span id="page-2-0"></span>•地上デジタルまたは CATV (ISDBT) を測定時に、MER 表示から換算 C/N 表示 (換 算 C/N 表示から MER 表示)に切り換える機能を追加しました。
- その他、製品の向上のための修正をしました。

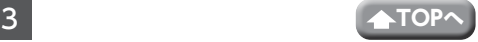

#### **⿎** ファームウェアVer1.20

- BS/CS デジタル放送における C/N 測定補正値を変更しました。
- USER 設定「ALL」で測定するときに、測定チャンネルの登録順に測定が可能にな りました。
- USER 設定「ALL」で測定するときに、グラフ測定が可能になりました。
- シングル測定画面で、同軸ケーブルに 2.4GHz 帯の Wi-Fi 信号が一緒に伝送され、 衛星放送 (BS-10、BS-12、BS-14 などのチャンネル)が受信不良となったときに「与 干渉」アイコンを表示する機能を追加しました。
- 複数のバンドを含む USER 設定ファイルを選択し、マルチ測定を開始して給電した 状態で「SAVE2」ボタンを押すと給電が停止する現象を修正しました。

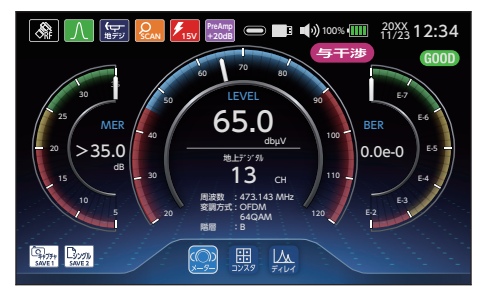

**重要** 今回の USER 設定「ALL」の機能を追加することで、新バージョンのファー ムウェア(Ver.1.20)で作成した USER 設定ファイル、データロガー設 定ファイルは、旧バージョンのファームウェア(Ver.1.12 以前)とは、 互換性がないため、旧バージョンで作成したファイルを新バージョンに 取り込むことはできません。

> また、旧バージョンで作成した 設定ファイルは、新バージョンに取り込 むことはできません。

> お使いの複数の LC70WCS で USER 設定ファイル、データロガー設定ファ イルを共有する場合は、すべての LC70WCS を同じファームウェアバー ジョンにしてご使用ください。

> なお、ファームウェアアップデート後でも、旧バージョンで作成した USER 設定ファイル、データロガー設定ファイルは継続して使用できます。

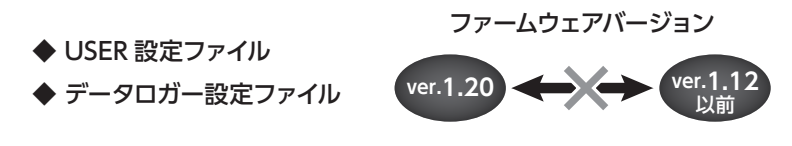

**⿎** ファームウェアVer1.12

CATV ANNEX B の信号が正しく測定できない現象を修正しました。

**⿎** ファームウェアVer1.11

USER 測定およびデータロガーの測定のときに PILOT 信号を測定した後、CATV 信号 を測定しなくなる現象を修正しました。

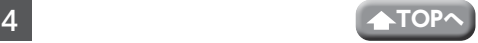

#### **⿎** ファームウェアVer1.10

- SCC-B および SCC-C の測定品質を改善しました。
- 以下の機能を追加しました。

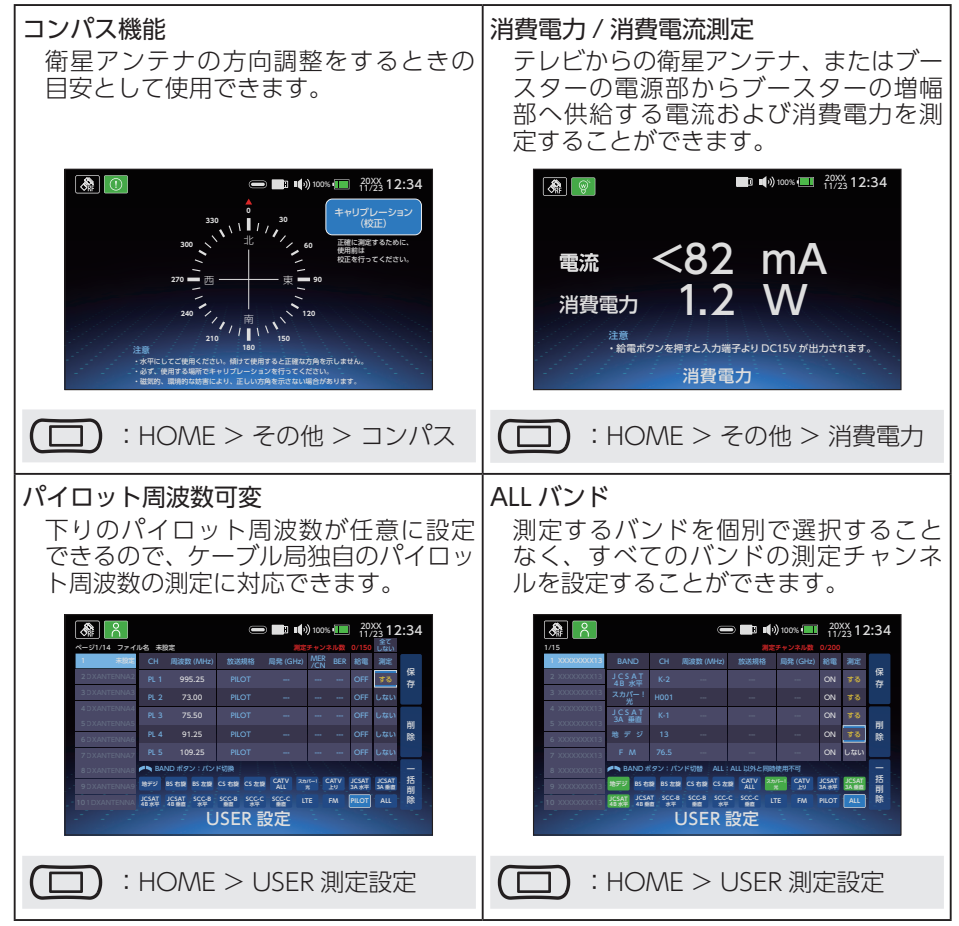

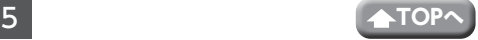

アップデートファイルのダウンロード手順・準備

1 下記の URL より、アップデートファイル(lc70wcs\_update.zip)をお手持ちの パソコンにダウンロードする。

[https://www.dxantenna.co.jp/product/item/firmware/lc70wcs\\_update.zip](https://www.dxantenna.co.jp/product/item/firmware/lc70wcs_update.zip) zip ファイルを解凍すると、lc70wcs\_update.dxu ファイルが生成される。

**2** USB メモリーを用意する。

3 本製品を起動して USB 端子に市販の USB メモリーを接続し、USB メモリー を認識したことを確認する。(数秒後に 表示されます。)

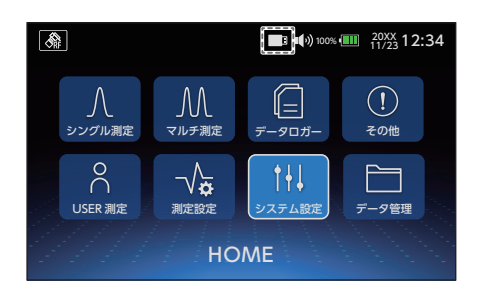

4 HOME 画面から「システム設定」へ移 動し、「USB フォーマット」を行う。 ※ FAT32 にフォーマットされます。

**重要** USB メモリーは本製品で、 フォーマットをする必要があ ります。USB メモリー内に 保存していたデータはすべて 消去されます。

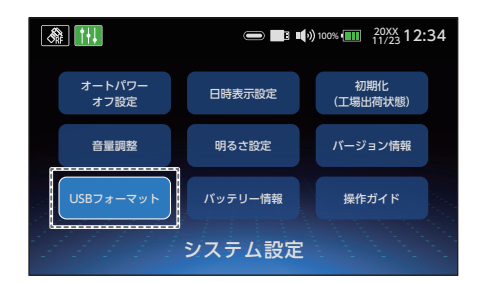

5 手順 1 で lc70wcs\_update.dxu ファイルをダウンロードしたパソコンに、手順 4 でフォーマットした USB メモリーを接続し、lc70wcs\_update.dxu ファイルを USB メモリーに移動する。

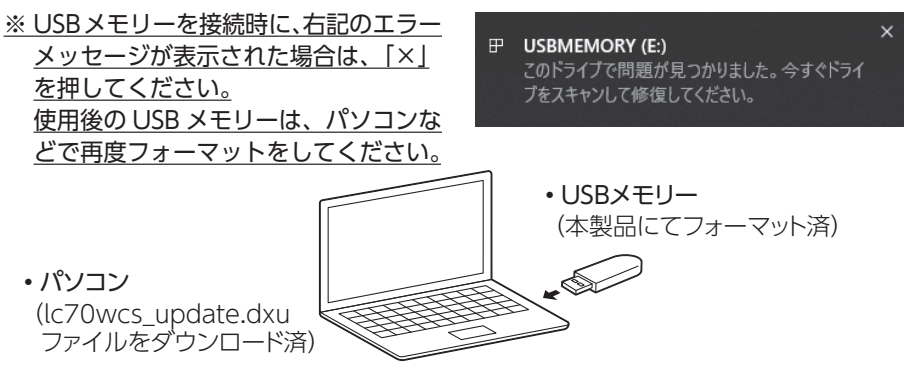

## アップデート手順

- 1 本製品に AC アダプターを接続する。 ※必ず、AC アダプターを接続してください。
- 2 本製品を起動した状態で HOME 画面か ら、「システム設定」→「バージョン情報」 へ移動する。

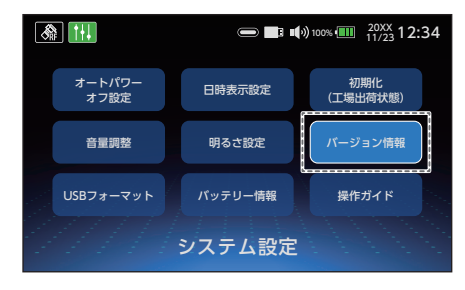

- 3 本製品の USB 端子に USB メモリーを接 続し、USB メモリーを認識するまで待つ。 (数秒後に表示されます。) USB 内にアップデートファイルがある場 合、「最新にアップデート」のボタンが 表示される。 ※ USB メモリーを認識しない場合は一 度 USB メモリーを抜いてから、再度 接続してください。
- ▲「最新にアップデート」ボタンを押し、 ポップアップに表示されるバージョンで 間違いがない場合は、「はい」を押す。

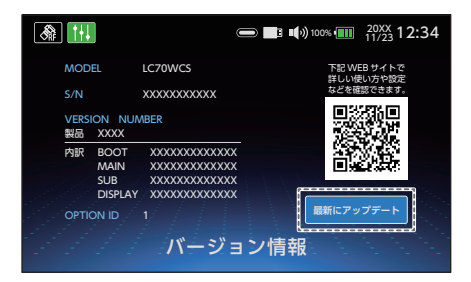

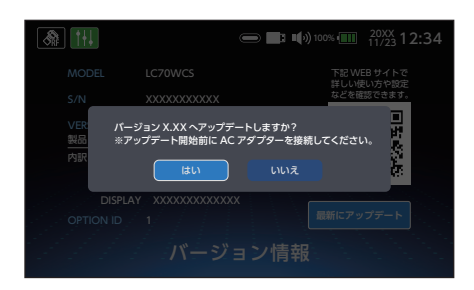

5 アップデート中の画面が表示され、消え た後、自動で本製品が再起動する。 ※アップデート中は USB メモリーを抜 かないでください。

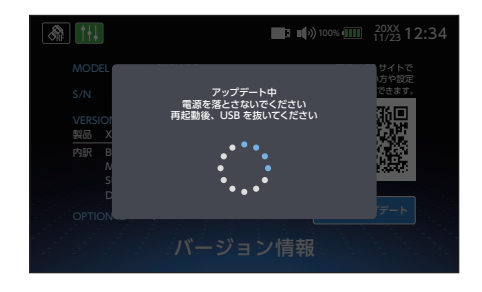

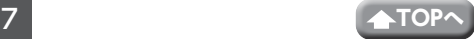

アップデート手順 (つづき)

#### 6 本製品が再起動し、「アップデートが正 常終了しました」が表示されたら、USB メモリーを抜く。

◎ しばらく時間が経過した後、液晶 画面と電源ボタンが消灯している ときは、オートパワーオフ機能が 作動して待機モードになっていま す。 電源ボタンを 1 回押して、待機 モードを解除したときに、本製品 が操作できないことがあります。 そのときは、待機モードを解除し た後、決定ボタンを 2 回押してく ださい。

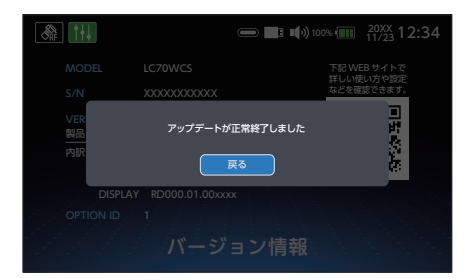

■ アップデート後のバージョンを確認する。 ([➡ 2 ページ\)](#page-1-0) ※「製品」に表示されたバージョンが 1.40 になっていれば、アップデート

は完了です。

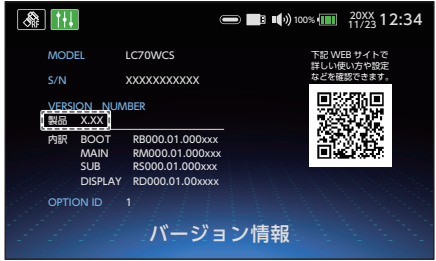

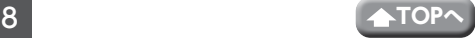